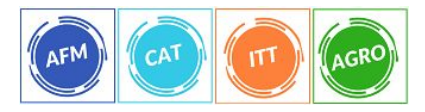

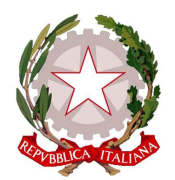

*I.I.S. "G. Ruffini" - Imperia*

*Agraria – Amm. Finanza e Marketing – Costr. Ambiente e Territorio – Turistico*

## **GUIDA PER ACCESSO SCUOLANEXT PER PERSONALE ATA**

Con le credenziali ricevute sulla mail della scuola si potrà accedere al programma SCUOLANEXT per visionare e scaricare le circolari.

Il programma è ottimizzato per il Browser Chrome . Occorre accedere al programma dall'indirizzo **<https://www.portaleargo.it/>**

1. Selezionare Scuolanext

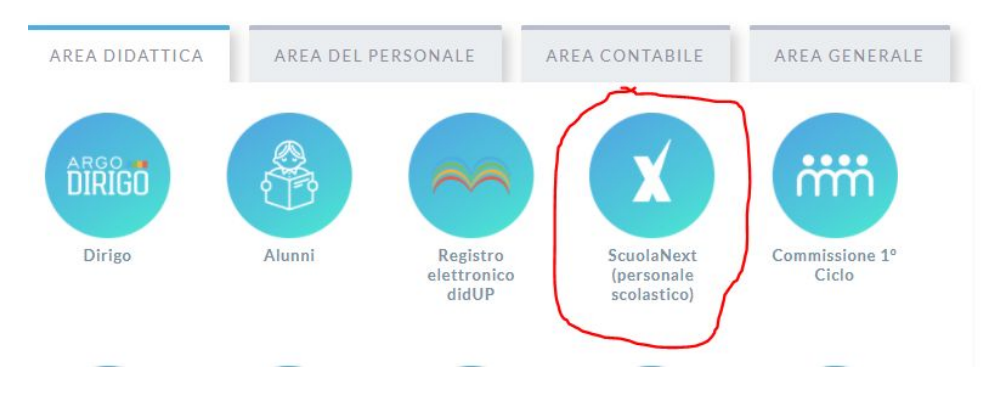

2. Inserire i dati ricevuti via mail **Utente Password**

Accesso Utenti ScuolaNext

Per accedere al programma inserire utente e password e<br>cliccare su "Accedi"

I dati di account "Utente" e "password" sono informazioni riservate e Planti di accounti Oeline<br>
e password sono informazioni niservate<br>
strettamente personali.<br>
Tali dati non debbono in alcun modo essere divulgati.<br>
Il software Argo non chiederà mai la verifica dell'account al di fuori<br>
ell

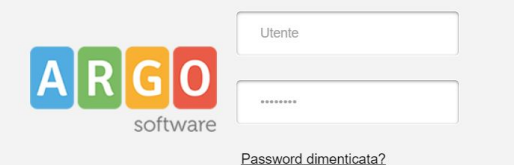

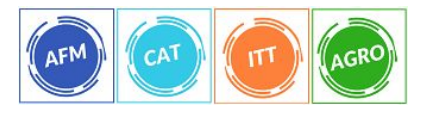

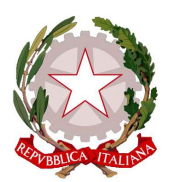

## *I.I.S. "G. Ruffini" - Imperia*

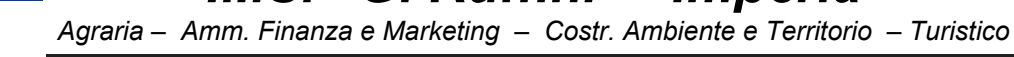

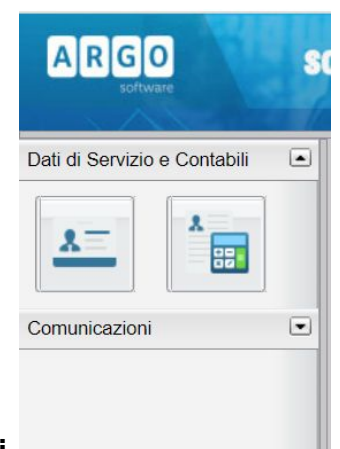

**3. Selezionare Comunicazioni** 

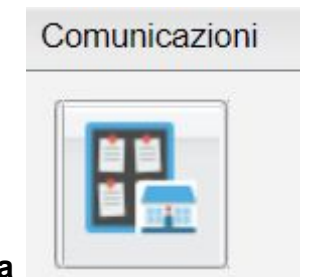

- **4. Selezionare Bacheca**
- **5. Apparirà a destra una schermata simile a questa Bacheca** CHIUDI ö Data Categoria Messaggio 18/10/2020 **CIRCOLARI** Circolare nº 037 - accesso agli uffici
- **6. per scaricare e leggere una circolare cliccare sul simbolo**
- **7. per dare la presa visione della circolare o comunicazione cliccare sul simbolo**

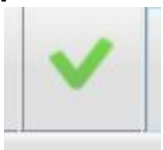